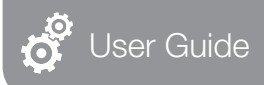

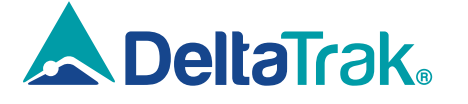

Model 15053

ThermoTrace. Auto-Check Non-Contact Infrared Forehead Thermometer K3 Pro

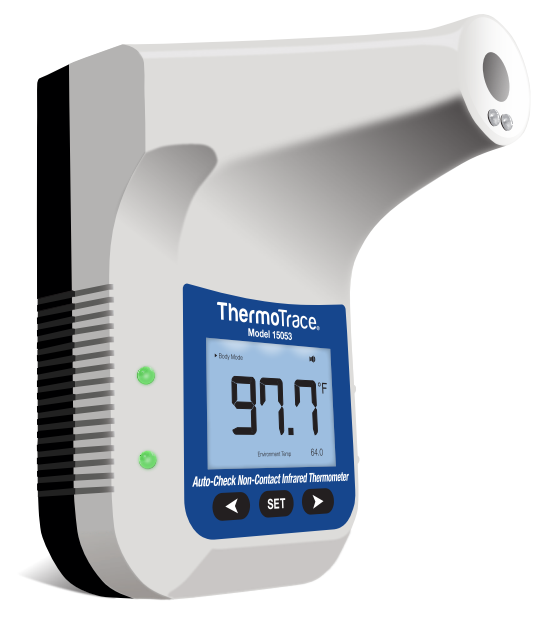

Please read this manual before operating unit. Important safety information inside.

# Please read the following information first:

#### Before using the device, SCAN the QR Codes below to access the following:

#### 1. DeltaTrak User Manual:

https://www.deltatrak.com/15053

2. Support and Technical Services: https://www.deltatrak.com/support/tech-support

3. Warranty: https://www.deltatrak.com/support/warranty

4. How Did We Do? (Customer Satisfaction Survey): https://www.deltatrak.com/survey

5. Introduction Video: https://www.deltatrak.com/15053-v1

6. Example of Use Video: https://www.deltatrak.com/15053-v2

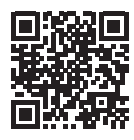

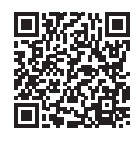

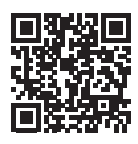

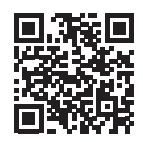

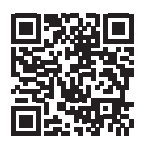

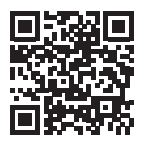

# Table of Contents

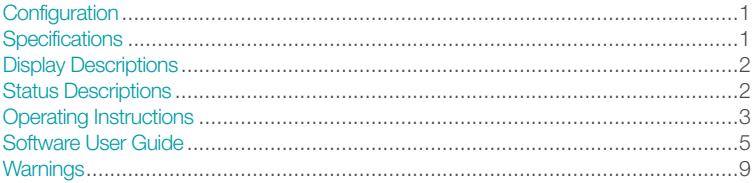

### **Configuration**

- 1. Stand Mounting Hole
- 2. USB Power Supply and Transmission Interface
- 3. Output Signal Interface
- 4. On/Off Switch
- 5. Infrared Temperature Sensor
- 6. Infrared Distance Sensor
- 7. LCD Display
- 8. Alarm Light
- 9. Set Button
- 10. Nail Hook Mounting Hole
- 11. Battery Cover

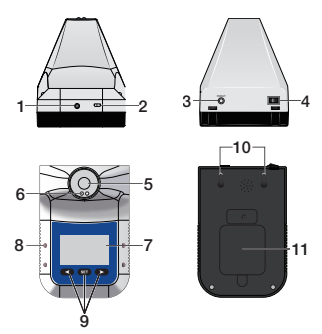

## **Specifications**

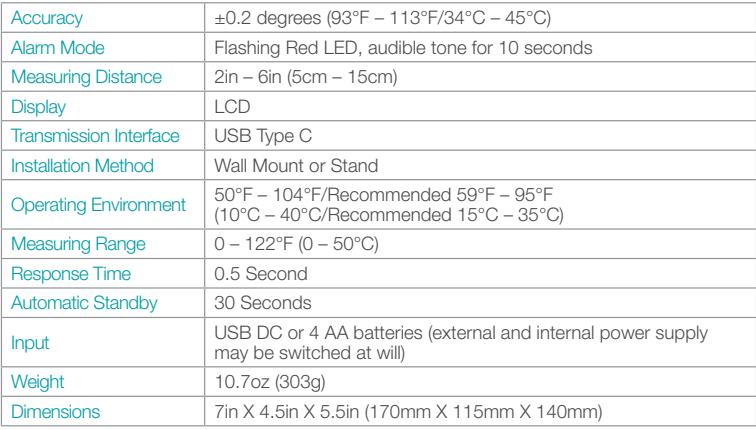

### Display Descriptions

- 1. Modes: Body Temperature; Surface Temperature; Count Mode
- 2. Device Status: System; USB Connection; Volume; Power
- 3. Measurement Result: Temperature Reading
- 4. Temperature Scale: Celsius; Fahrenheit
- 5. Function or Memory: M - indicates the current SAVED reading; F - - indicates the **FUNCTION** number
- 6. History Temp (Saved Temperature Reading) or Environmental Temp (Ambient Temperature)
- 7. Environmental Temperature Reading

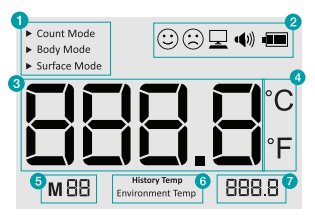

# Status Descriptions

- **Standby Mode:** The backlight is off and the last temperature reading is displayed. (Figure 1)
- **Battery Symbol:** The "empty" battery symbol flashes when the battery is depleted. (Figure 2)

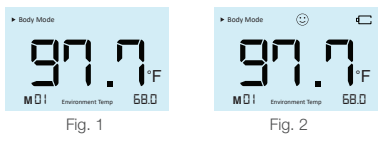

- Normal Temperature: When the temperature reading is normal green lights flash on both sides, and the voice command, "Normal temperature," will sound. (Figure 3)
- Abnormal Temperature: When the temperature reading is abnormal red lights flash on both sides and the display backlight turns red. (Figure 4)

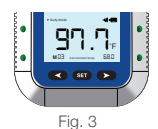

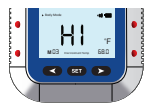

Fig. 4

#### • Temperature Out of Range Alerts (Body Mode):

When the temperature is lower than 95°F (35°C), "LO" will appear on the LCD Display and the voice command, "Please re-test," will sound.

When the temperature is higher than 100.4°F (42°C), "HI" will appear on the LCD Display and the voice command, "Please re-test," will sound. (Figure 6)

### Operating Instructions

#### 1. Temperature Measurement

Stand directly in front of the device – no more than 2in to 6in (5cm to 15cm) away. Align center of forehead with the probe. The device will beep and display the temperature reading on the LCD screen. If the reading is within the normal range, the voice command, "Normal temperature", will sound. (Figure 7)

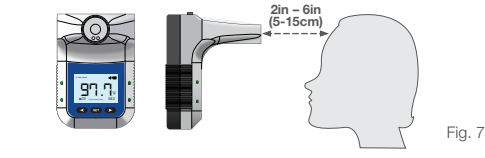

#### 2. Accessing Saved Measurements (History Temp)

Press the left arrow and right arrow simultaneously to access the memory, starting with the oldest measurement. The screen will display "History Temp" and "Environmental Temp". The saved temperature log number, i.e. "M01" will also be displayed. Press the left arrow to scroll through the saved readings in the order that the measurements were taken. Press the right arrow to scroll through the saved readings in reverse order. The device saves the last 30 temperature readings. The saved reading currently being viewed and "History Temp" will be displayed until a new measurement is taken. (Figure 8)

#### 3. Changing the Temperature Scale:

Press the **SET** button once. F1 will display on the screen. Press the left or right arrow to switch between °F (Fahrenheit) and °C (Celsius). To save the setting, press the SET button until the HOME SCREEN is displayed. The new setting will appear on the LCD. (Figure 9)

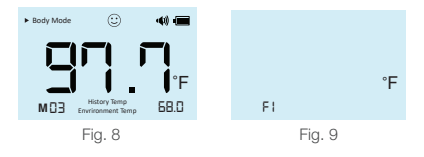

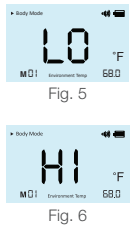

#### 4. Changing the Mode

Press the **SET** button twice. F2 will display on the screen. Press the left or right arrow to select the preferred **MODE** (BODY, SURFACE or COUNT). To save the setting, press the **SET** button until the **HOME SCREEN** is displayed. The new setting will appear on the LCD. (Figure 10)

#### 5. Setting the Alarm Temperature

Press the **SET** button three (3) times. F3 will display on the screen. Press the left and right buttons to adjust the alarm temperature between 98.6°F – 100.4°F (37.0°C – 38.0°C). The default alarm setting is 100.4°F (42°C). To save the setting, press the **SET** button until the **HOME SCREEN** is displayed.

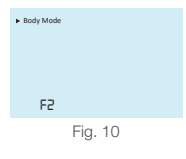

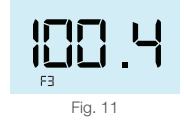

NOTE: The alarm only works in the BODY mode; the alarm cannot be set in the SURFACE or COUNT modes. (Figure 11)

#### 6. Setting the Volume:

Press the **SET** button four (4) times. F4 will display on the screen. Press the right arrow to increase the volume. Press the left arrow to decrease the volume. As the volume is increased, the speaker symbol will expand, and the beep tone will become louder. (Figure 12) To mute the volume, press the left arrow until the speaker symbol no longer appears. (Figure 13) To save the setting, press the SET button until the HOME SCREEN is displayed.

#### 7. Setting the Backlight

Press the **SET** button five (5) times. F5 will display on the screen. Press the left arrow or right arrow to turn the backlight ON or OFF. To save the setting, press the SET button until the HOME SCREEN is displayed. (Figure 14)

#### 8. Setting the Language:

The device utilizes voice commands. To select the preferred language, press the **SET** button six (6) times. F6 will display on the screen. Press the left arrow or right arrow to select either CH for Chinese or EN for English. To save the setting, press the **SET** button until the **HOME SCREEN** is displayed. (Figure 15)

#### 9. Setting the Output Signal

Press the **SET** button seven (7) times. F7 will display on the screen. Press the left arrow or right arrow to select the output type. Select either S1 for **SWITCH** mode or S2 for PULSE mode. To save the setting, press the **SET** button until the **HOME SCREEN** is displayed. (Figure 16)

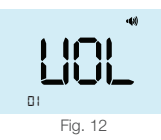

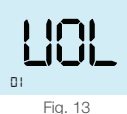

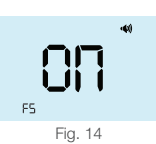

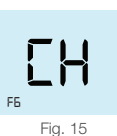

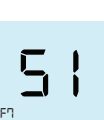

#### 10. USB Connection

Use Type "C" USB cable to connect to your computer. Download the software and connect the device in order to store measurement results in real time. (For more online instructions, please refer to the instruction manual of the host computer.)

#### 11. Battery Installation and Replacement

Open the back battery cover, remove the old batteries and install new batteries, according to the correct polarity. (Figure 17)

#### 12. Installation Method

The device may be installed on a nailed wall using the nail hooks on the back side of the device. The device may also be used with a tripod. (Figure 18)

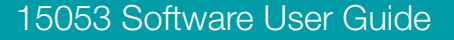

### The software can only be used with the Windows operating system.

#### 1. Download/Installation Process

• Copy and paste the link below into your browser.

https://www.deltatrak.com/software/ThermoTrace/ThermoTrace-Auto-Check-IR-Thermometer-Software.zip

- Open zip file.
- Double click "ThermoTrace-Auto-Check-IR-Thermometer-Software".
- Double click "TestACY.msi".
- Click "More info".

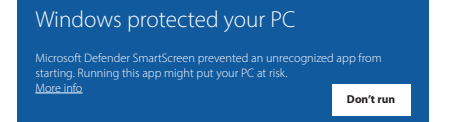

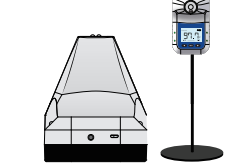

Fig. 18

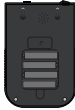

• Click "Run anyway".

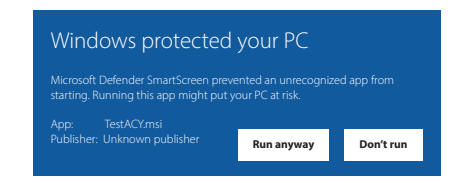

- Screen will display: "Do you want to allow this app to make changes to your device?" Enter Administrator Username and Password.
- double click to open. • Once download is complete, locate software in designated folder and
- measurements so the display shows "--.-". • The main page of the software automatically opens. There are no

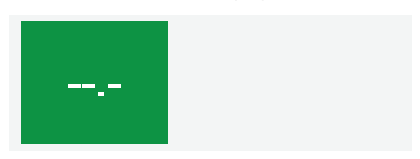

- Connect thermometer to computer using USB cable and turn on. Click Sommet them environment to comparent<br>"Connect".
- If the connection is successful, "Success" will appear in green. ("Fail" will change to "Success")
- When this step is completed the connection is active and the temperature data can be captured in real time.

#### Note:

1) Once the software is opened it will automatically find the appropriate COM port. If the COM port displayed by the software is different from the computer resource manager, it will not work properly. Manually set the serial port to the corresponding serial port of the resource manager.

2) After the thermometer is turned off and then on again, click "Disconnect" and "Connect", or close software and open again. This step is necessary to refresh the connected serial port so the data will display properly.

#### 2. Data Viewing and Export

**TXT Data View:** The subfolder, "TempData\\year\\month\\", is automatically generated within the TestACY folder. The format is Year/ Month/Day. The file type is TXT. If you cannot find the folder, use your computer's search function to locate it. The following data will be saved for each measurement: Quantity (measurement number); Test Time; Test Value (Temperature Reading); Environmental Temperature (Ambient temperature at time of measurement).

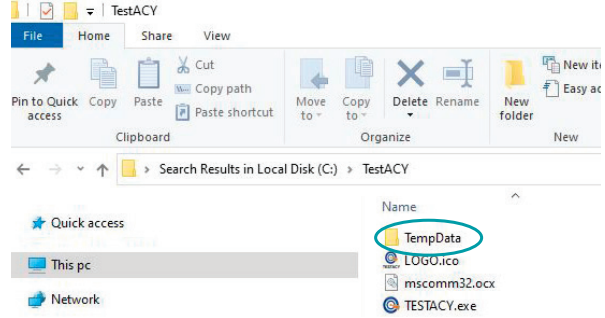

**Excel Data View:** Click "Save As" and select "CSV" format to export file to Excel.

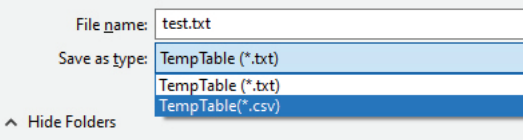

#### 3. Software Introduction

The software name is TESTACY. This image shows a successful connection between the software and thermometer to capture the measurement data. If the connection is good the screen will show "Success", otherwise it will show "Fail".

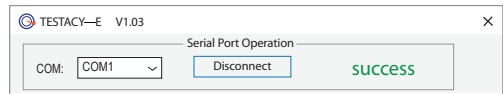

- When no data has been transmitted, such as when the software is first opened, the display will show "--.-".
- range, the display will show the reading and "Abnormal".<br>Example of data captured: 1) Quantity (measurement nur "Normal". When the temperature is outside the normal • In Body Mode when the captured temperature is within the normal range the screen will display the reading and

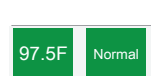

• Example of data captured: 1) Quantity (measurement number); 2) Test (Ambient Temp) Time; 3) Test Value (Temperature Reading); 4) Environmental Temperature

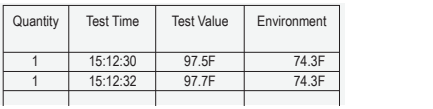

## • Either Celsius or Fahrenheit may be selected.

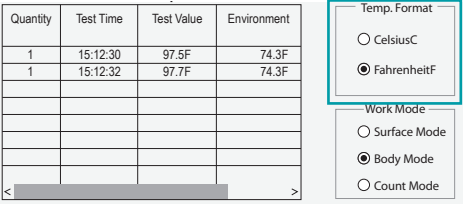

ect **Body Mode** for temperature measureme Select **Body Mode** for temperature measurement.

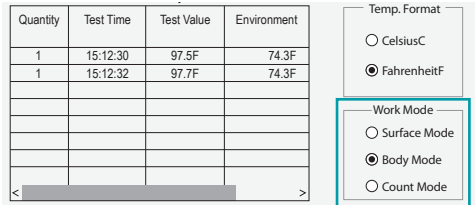

8<br>• To save the data, click "Save as". Name the file and select the file type (txt or csv).

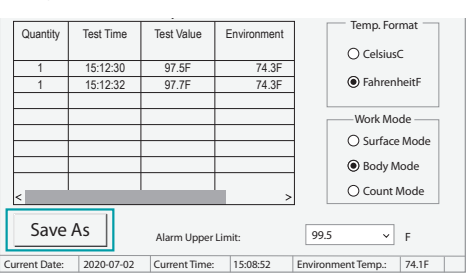

97.5F Normal • Set the upper limit of the alarm. When the temperature reading exceeds this value, the thermometer will give an audible alarm.

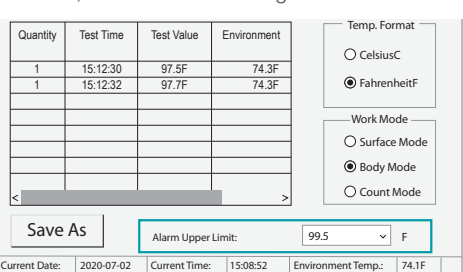

- Each time temperature is taken or mode or scale is changed, the system "VOICE" will audibly give the reading.
- At the bottom of the screen the current date, time and ambient temperature are given in real time.

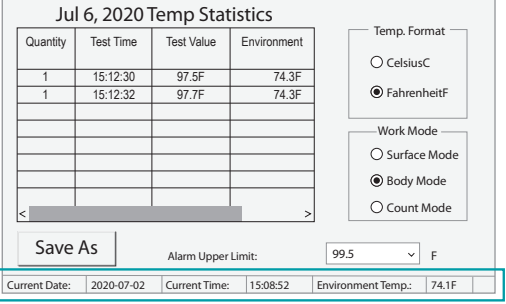

### **Warnings**

- 1. Before use, evaluate the electromagnetic environment to ensure that it is compatible with the device.
- **2.** When changing the operating environment, allow the device to acclimate to the environment before use.
- **3.** Align the forehead with the thermometer probe.
- 4. Please avoid direct sunlight when using the device outside.
- **5.** Keep the device away from air conditioners, fans, etc.
- 6. Please use qualified and safety-certified batteries. Unqualified batteries may cause fire or explosion.

#### Contact Tech Support at:

Phone: 925-249-2250 Ext 5120 Toll Free: 800-390-0804 US & Canada Email: techsupport@deltatrak.com

#### **Warranty**

The ThermoTrace Auto-Check Pro Non-Contact Infrared Forehead Thermometer was designed for long term professional use and has a limited warranty period of 1 year from the date of purchase against defects in material and workmanship. Scan warranty QR code for full coverage.

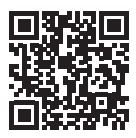

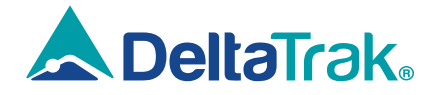

#### DeltaTrak Corporate

- P.O. Box 398 Pleasanton CA 94566
- (925) 249-2250 (800) 962-6776
- **www.deltatrak.com**

#### DTI Mexico International

- Guadalajara, Mexico
- $\bullet$  +52-33-3188-3161 / 36712190
- www.deltatrakmexico.com

#### DTI South America SA

- **Q** Santiago, Chile
- $\bullet$  +562 2758 2866  $\Box$  +569 7477 1061
- www.deltatraksouthamerica.com

#### DTI China Limited

- **Q** Shenzhen China
- $\bullet$  +86-755-8442-9388/2837-2741 2837-2664 | 8923-2778
- $\Box$  www.deltatrakchina.com.cn

#### DTI Europe bvba

- **Q** Antwerp Belgium
- $\bullet$  +32 (0) 3-455-61-25
- **www.deltatrakeurope.be**

#### DTI Japan Limited

- Osaka, Japan
- $\bullet$  +81-6-6616-5900
- www.dtijapan.co.jp

#### DTI Asia Pacific

- **Q** NT, Hong Kong
- $\bullet$  +852-3568-5538
- www.dtiap.com

#### DTI South Pacific

- **Q** Auckland, New Zealand
- $\sqrt{6}$  +64 9 5757 886
- www.deltatraksouthpacific.com